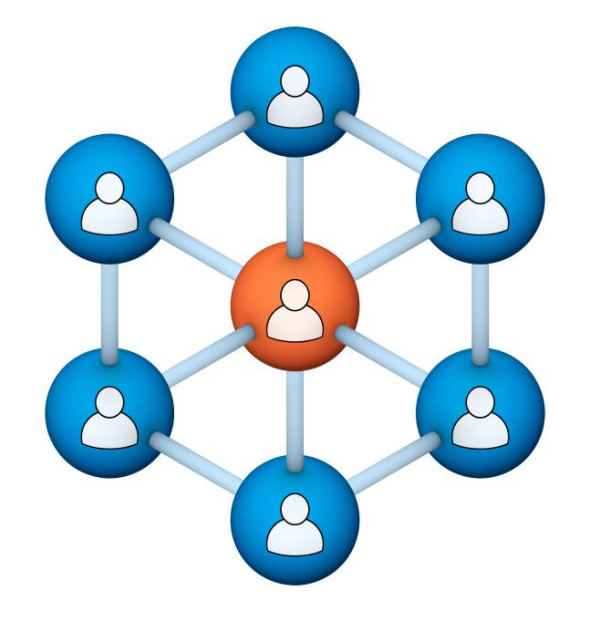

**Administrators Users Group MeetingCollaborNation** 

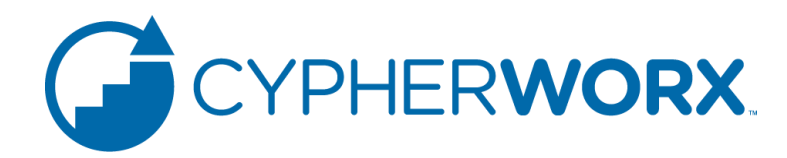

## **House-Keeping**

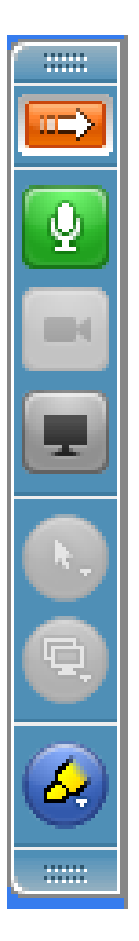

Right-click on the orange arrow and you'll see two options: Auto-Hide Control Panel or Show Control Panel.

Clicking on "Show Control Panel" will let you keep the control panel open throughout the presentation.

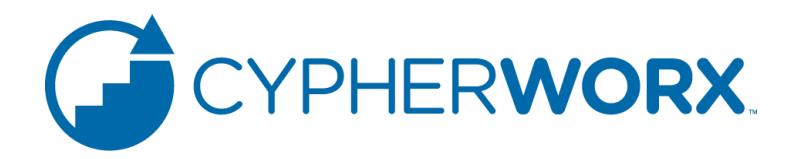

## **House-Keeping**

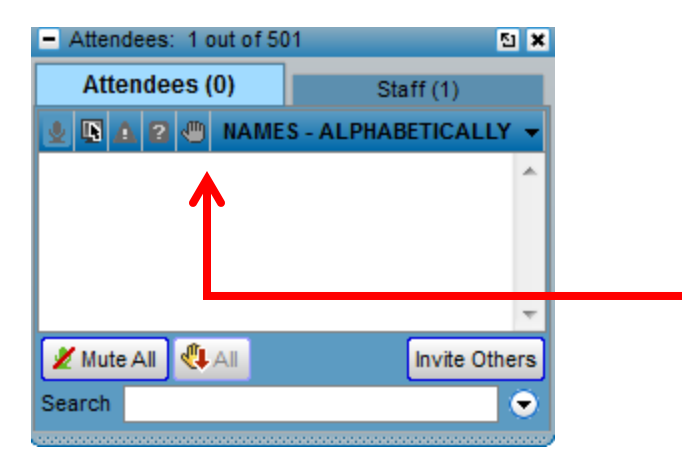

We will start our presentation with all attendees muted. If you have a question and would like to have your mic opened, please raise your hand by clicking on the "raise hand" icon.

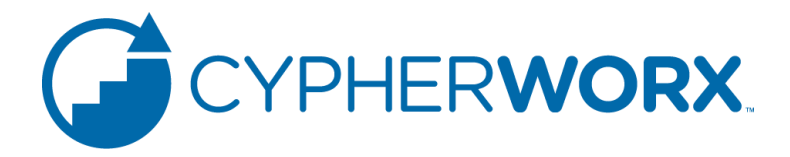

## **House-Keeping**

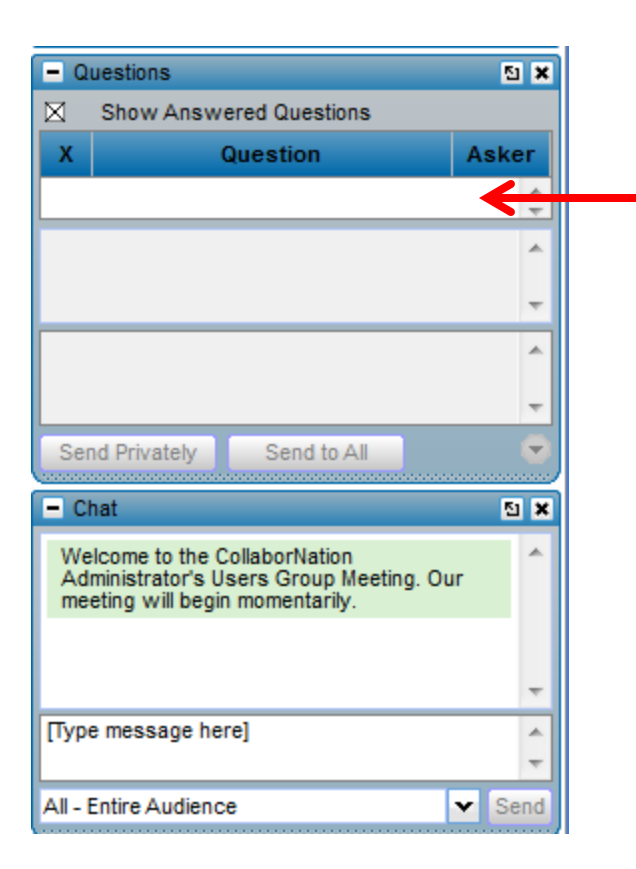

If you'd like to type in your question, or if you are asked to respond during the presentation, please type your question/or answer into the questions area on your "Go To Webinar" control panel.

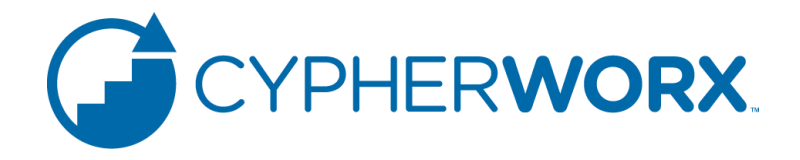

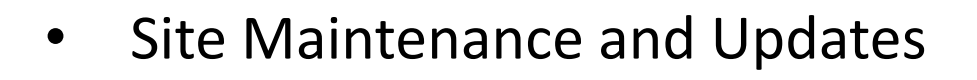

- Efficacy Testing
- 2015 New Features and Functionality
- Questions and Answers

## **Agenda**

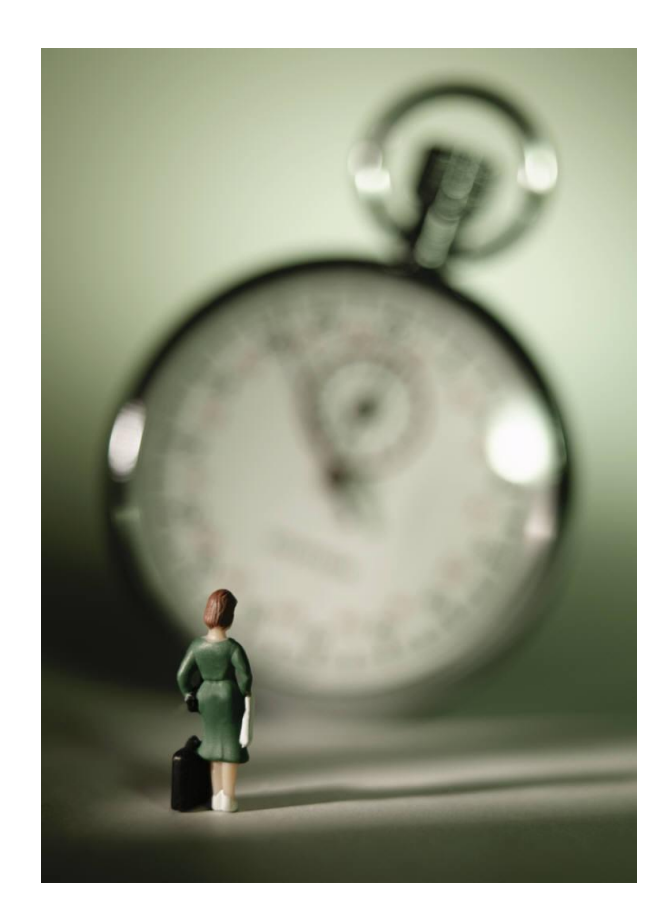

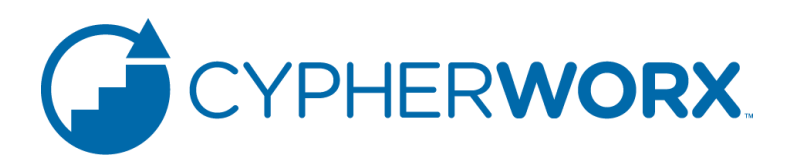

### Instruction Guides

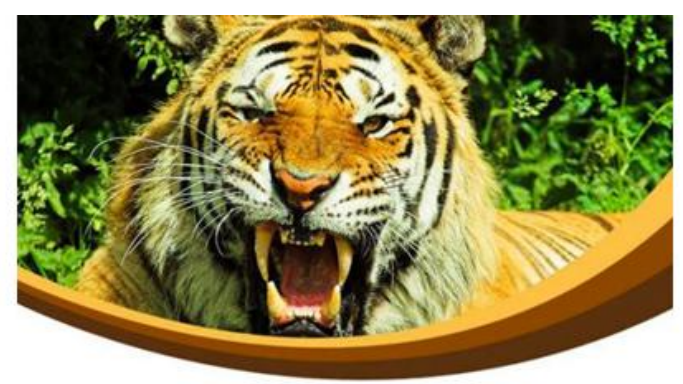

Log in Instructions for Zoos & Aquariums

#### **Table of Contents**

- Login Instructions
- The "One-Time-Only" Screen for new users
- Please do it our way first!
- View and Start a Course
- **Course Features**
- **Support Hub**

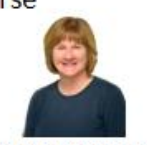

For any questions, contact: Chris Glenn, Client Services

- Administrator Users Guides by **Industry**
- Published and reviewed with all customers
- Support Hub access

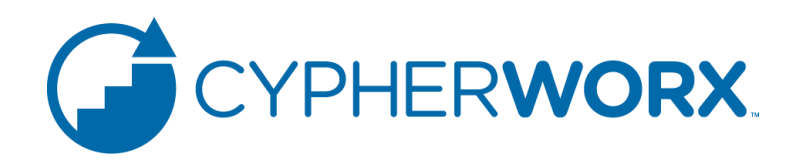

*Chris Demo* 

Many of you have taken advantage of our batch registration service.

As a reminder, these are the benefits and features:

- User accounts are established quickly.
- Users do not receive an "automated" notification of their new account, which allows you as the site admin to determine when access will begin (plan your launch).
- Pre-populating your site allows you to set up Reporting Groups prior to your launch and even make course assignments if desired.
- Users click to agree to Terms and Conditions upon logging in for the first time.

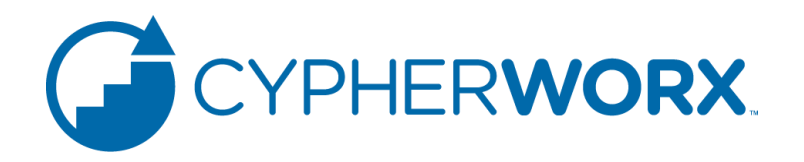

### BATCH REGISTRATION

When a batch-registered user logs in for the first time, they arrive at a Terms and Conditions page. The top of their screen will look like this:

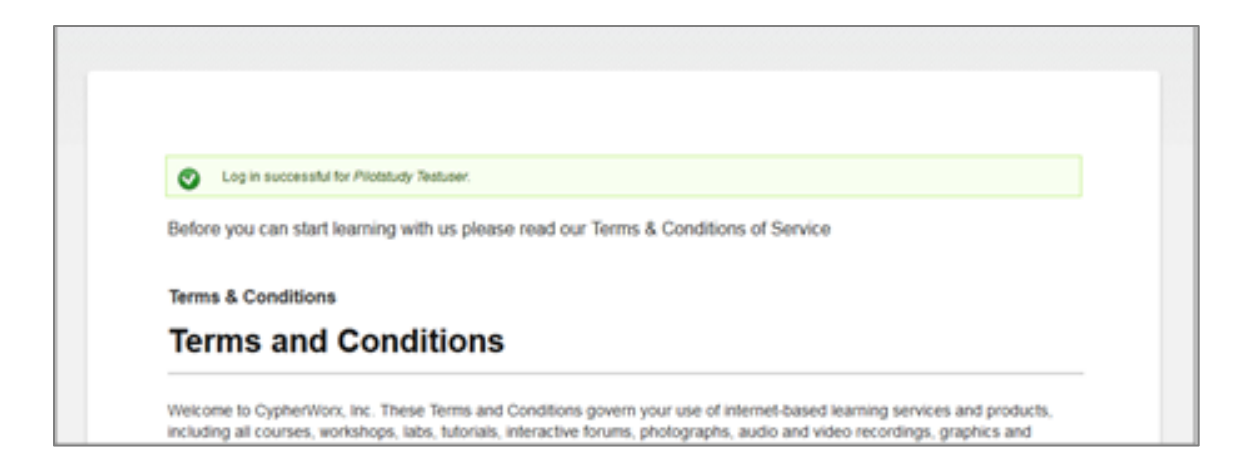

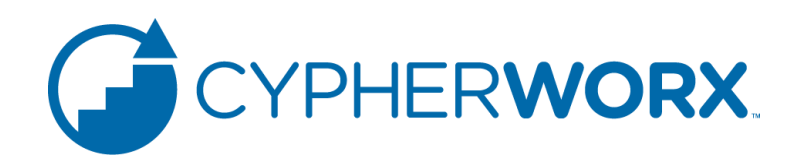

### BATCH REGISTRATION

### And the "I Agree" button to click will be at the bottom:

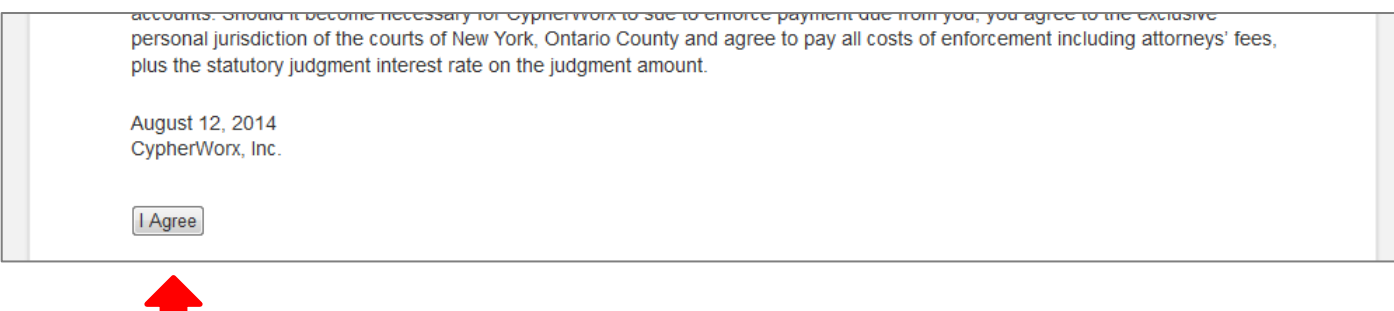

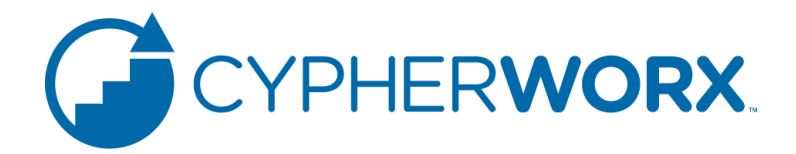

Go to the link for your private site and click the **Register Now** button:

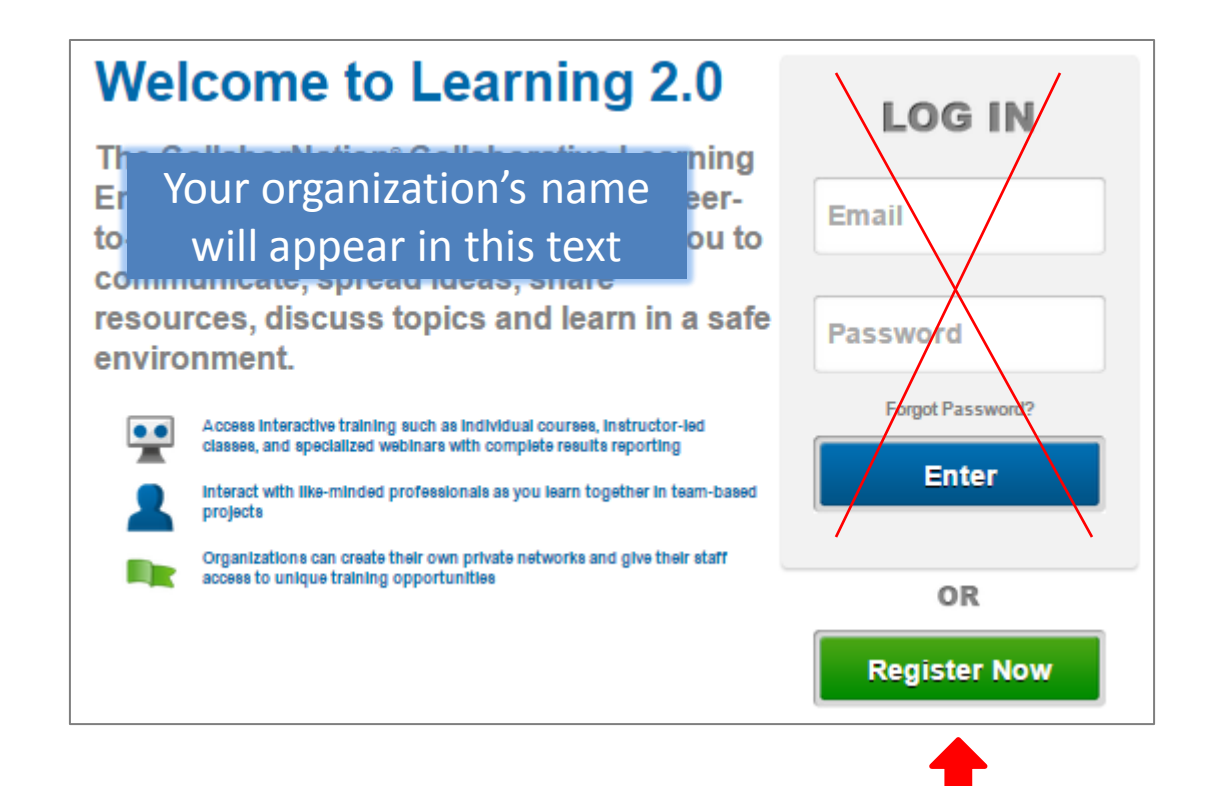

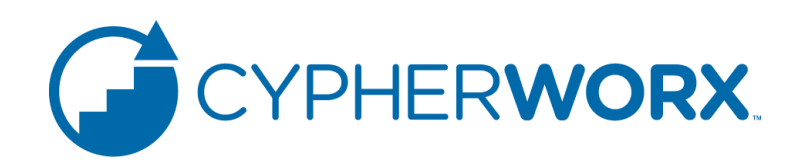

For a new user who is not a member of any other site, click on **I want to create an account** which will take you to registration forms:

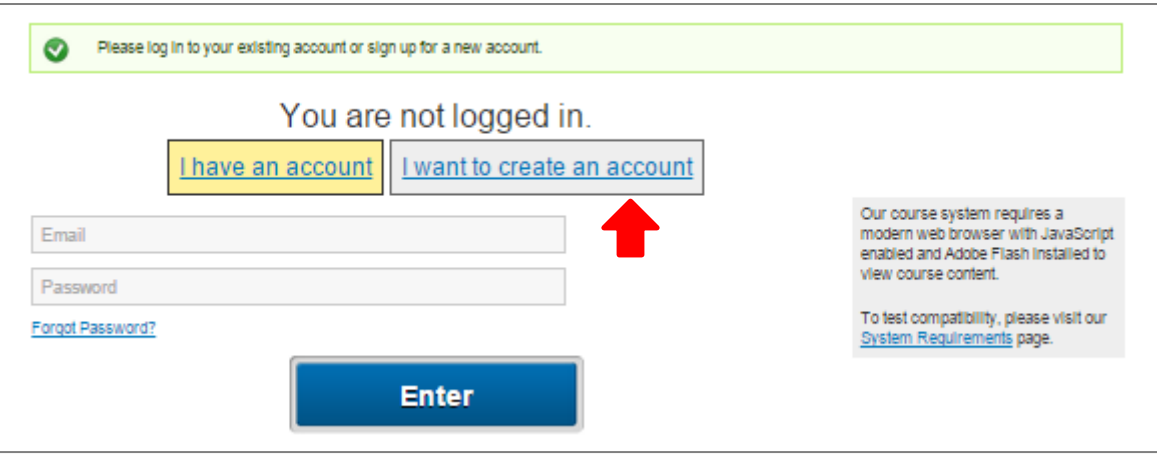

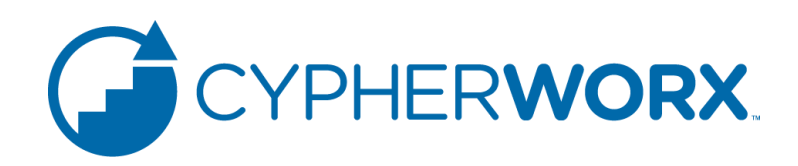

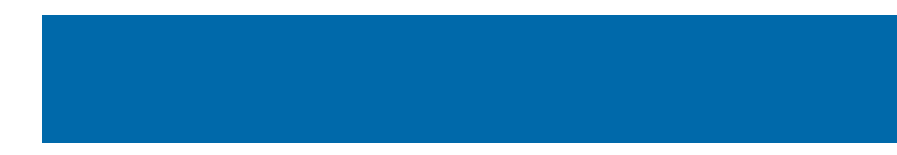

### Fill out the form and click **Create new account**:

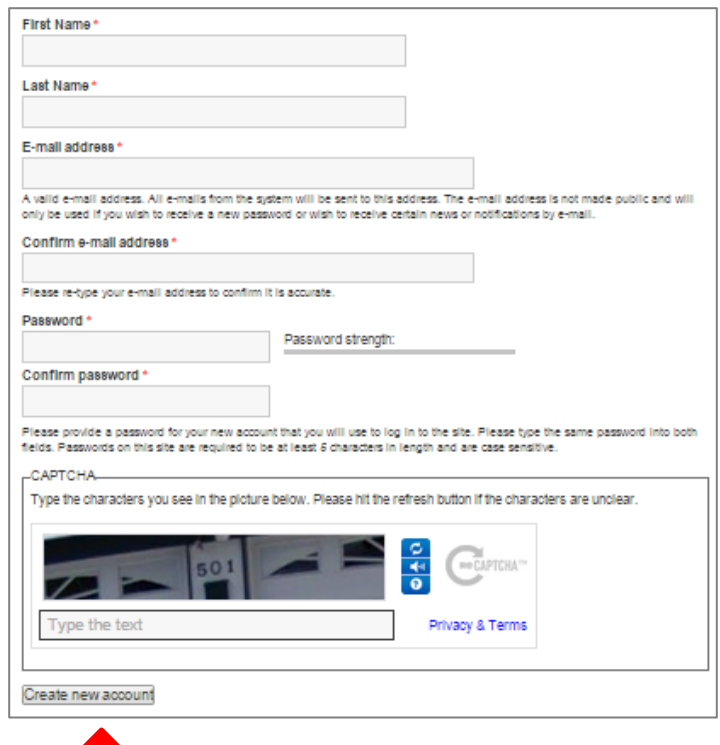

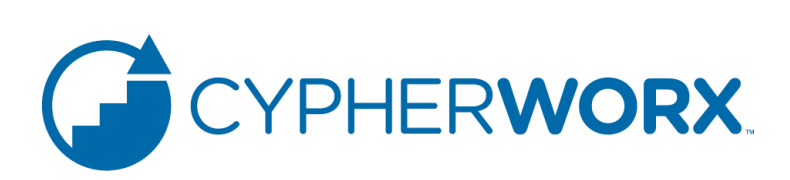

Most of our private sites have no registration fee so you will not need to be concerned with the coupon code field. Click to agree with the Terms and Conditions and then click **Complete Order**:

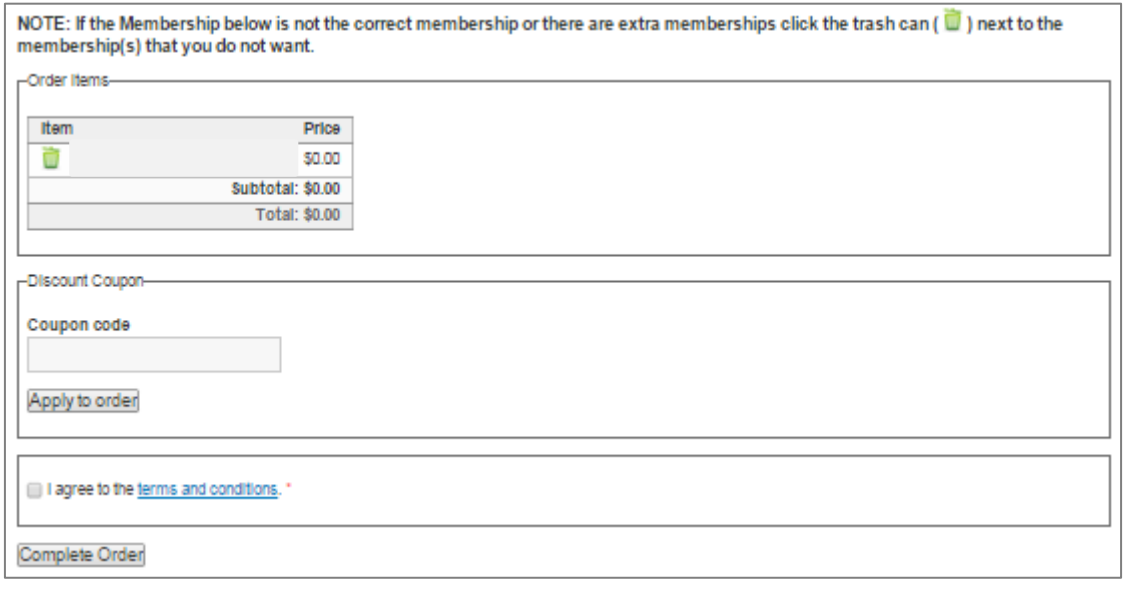

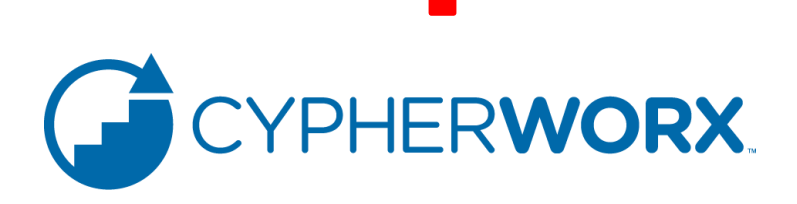

Click **Enter** on the Thank You page and then log out to proceed with the next registration:

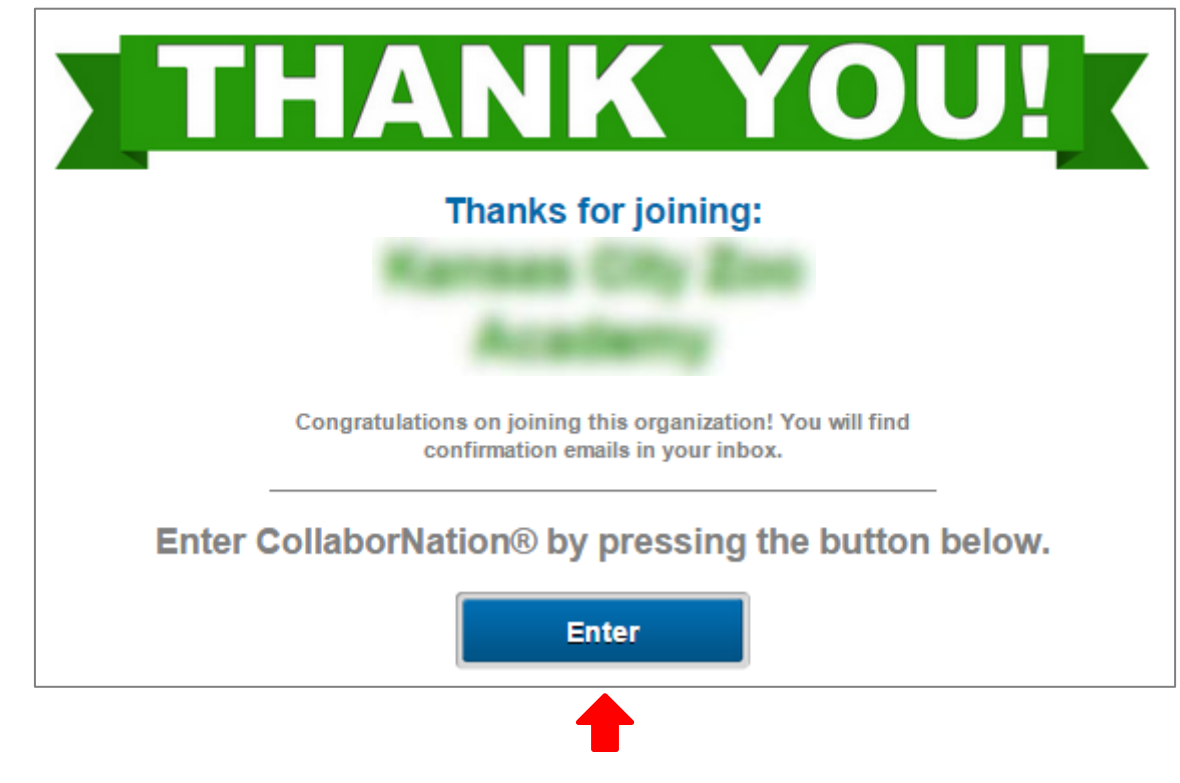

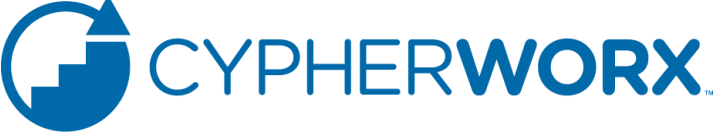

- First Study
	- 3<sup>rd</sup> Party Review- San Diego University
- Second Study

– In Process with San Antonio SPARC

- Third Study
	- In Process Alpha Best

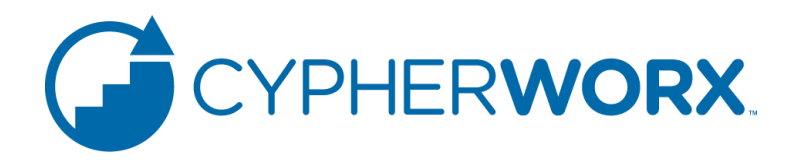

### **CypherWorx Online Professional Development**

An Efficacy Study of Knowledge Gains and Attitudinal Outcomes in San Diego Zoo Global Academy Courses

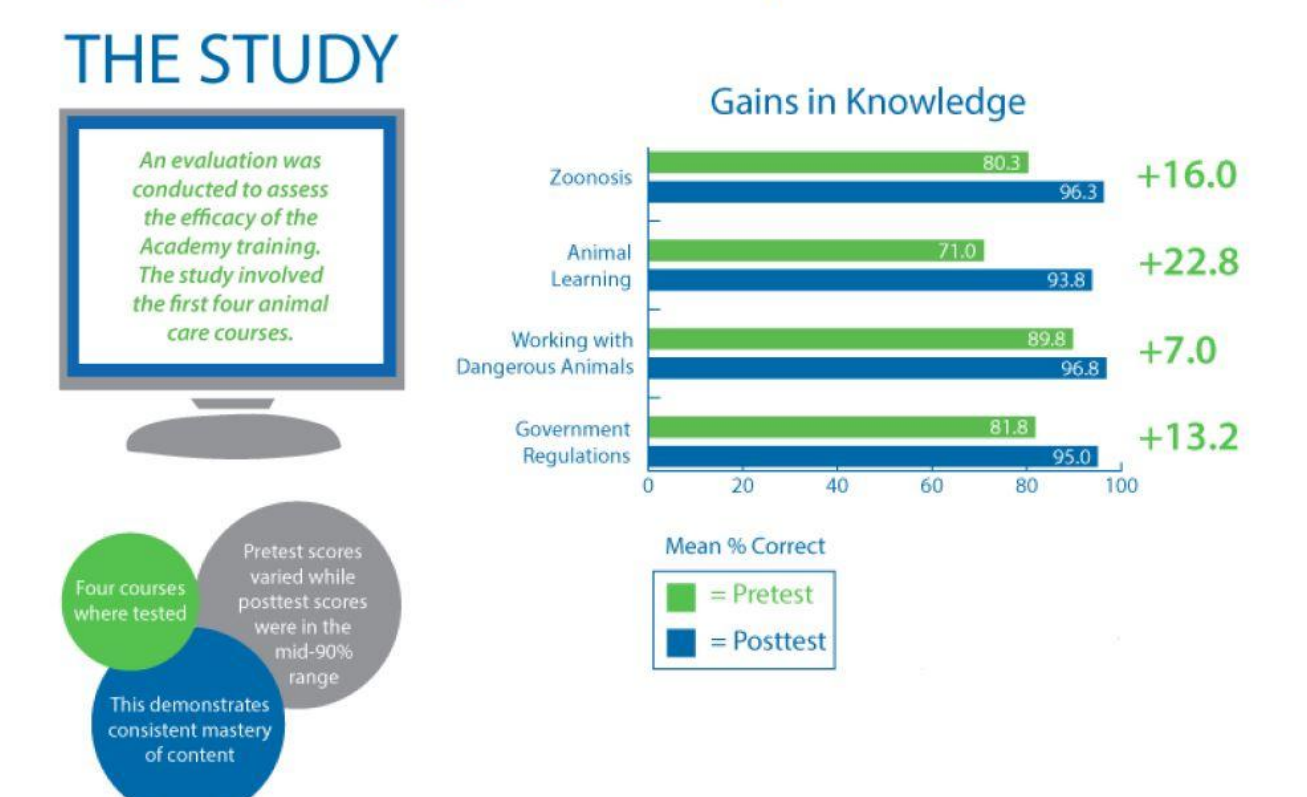

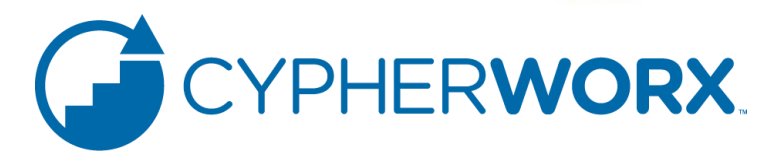

## **User Experience**

#### **Mean Participant Ratings of Course Experience**

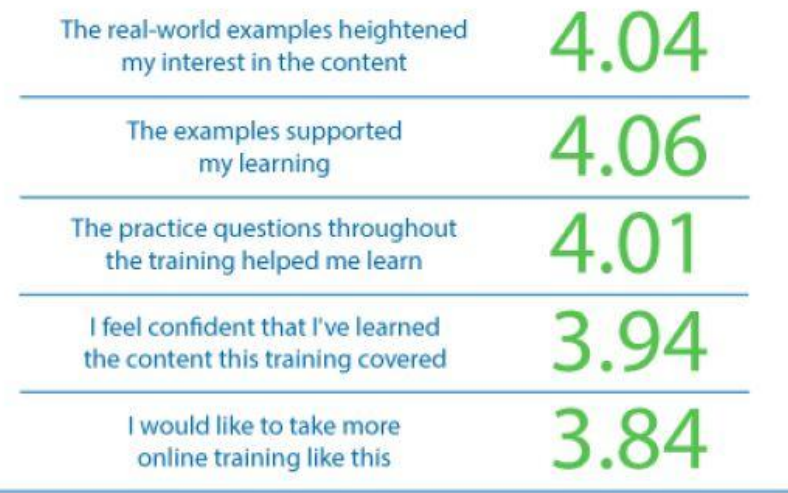

 $1.00 =$  Strongly Disagree  $5.00 =$  Strongly Agree

### **Mean Rating of Value** for A New Keeper

**Zoonotic Disease** and Biosecurity

4.72

**Fundamentals of Animal Learning** 

4.17

Government **Regulations and Inspection Readiness** 

4.56

**Working Safely with Dangerous Animals** 

4.19

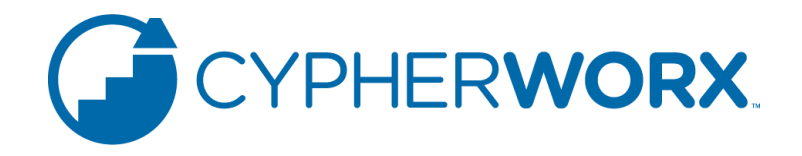

Participants gave the full range of course components high marks

Participants favor online learning for professional development Participants achieve consistently high posttest scores regardless of pretest performance

### Retention of Learned Skills and Knowledge Over Time

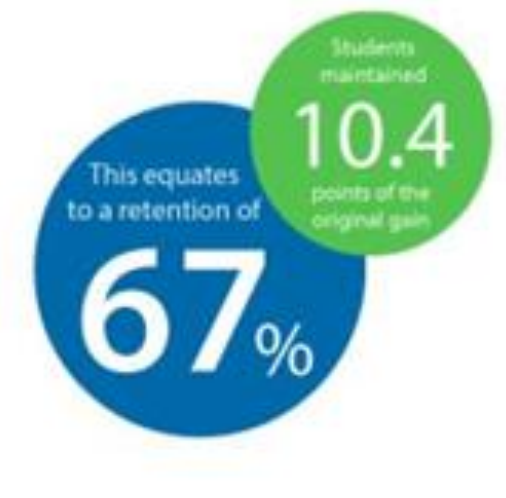

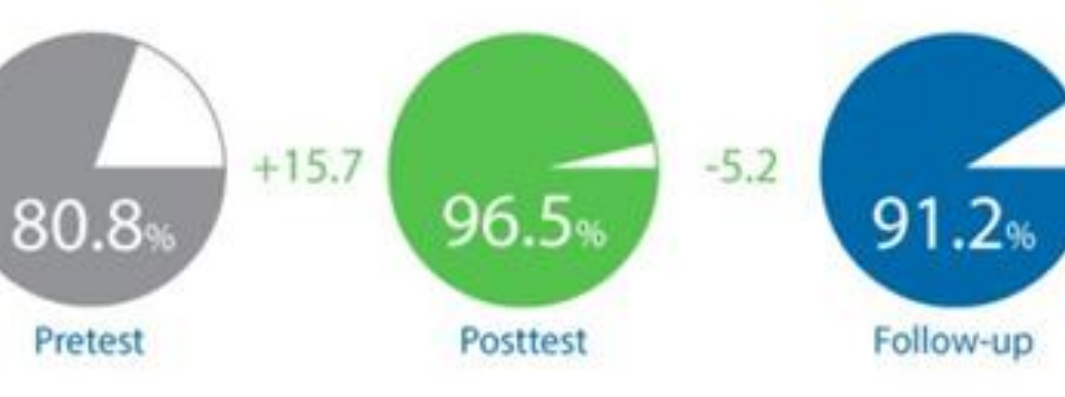

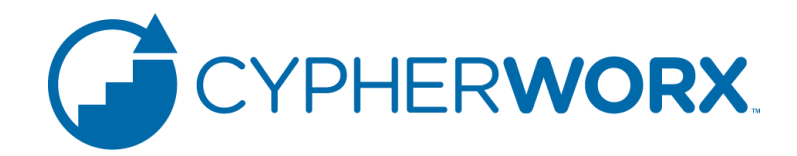

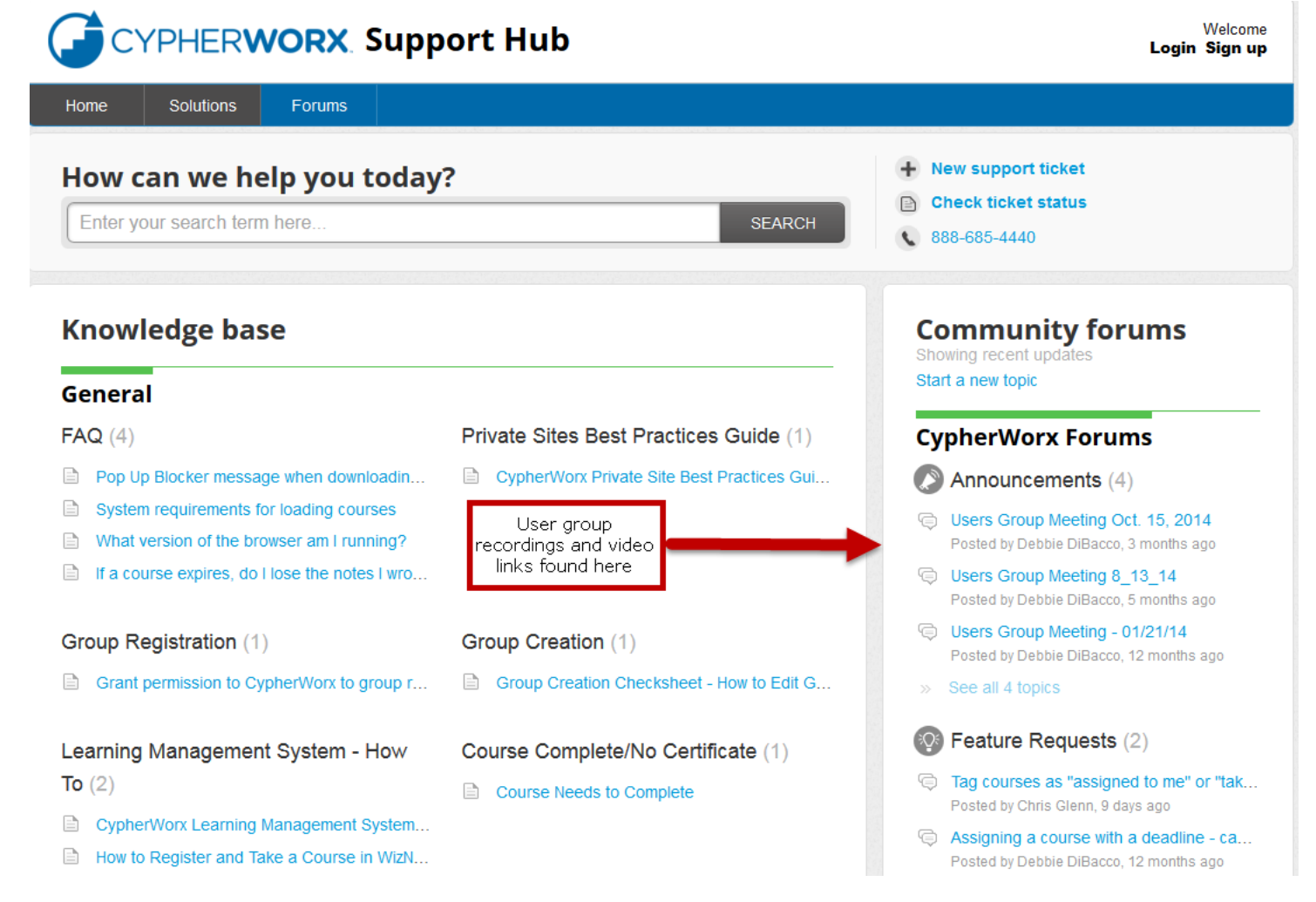

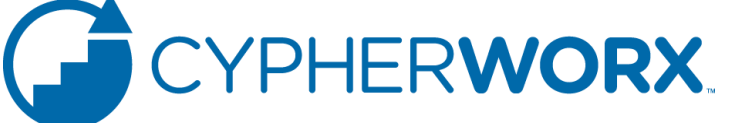

### **Let us know what videos you'd like to see by going to the Feature Request Section of our support hub.**

### **CypherWorx Forums**

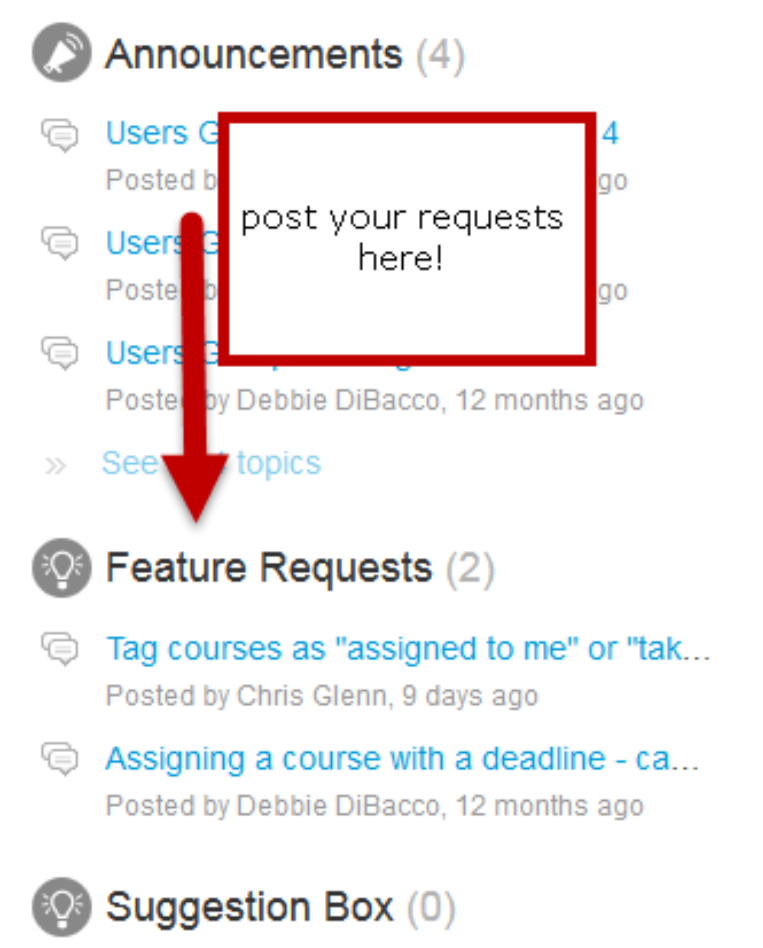

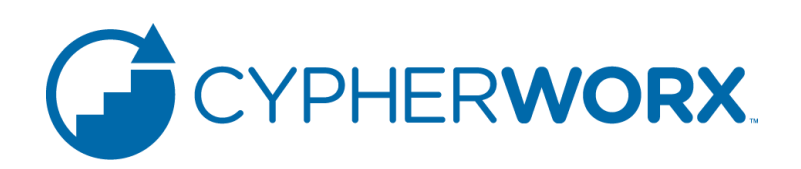

## **Questions and Answers**

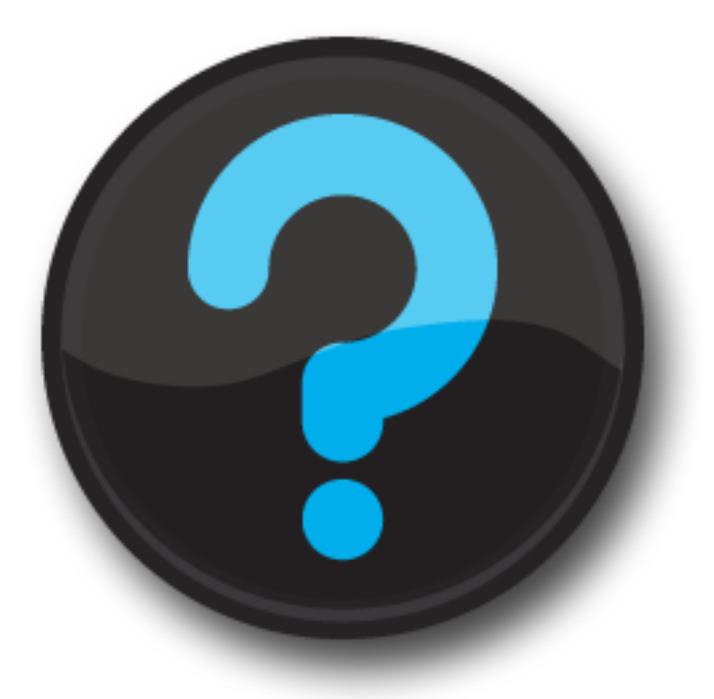

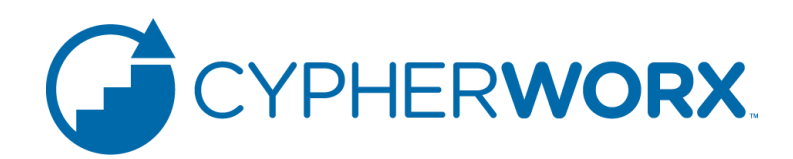

## **Contact Info**

Please feel free to reach out to any of us after the webinar if you have more questions.

- Debbie DiBacco ddibacco@cypherworx.com
- Chris Glenn cglenn@cypherworx.com
- Al Ryan aryan@cypherworx.com

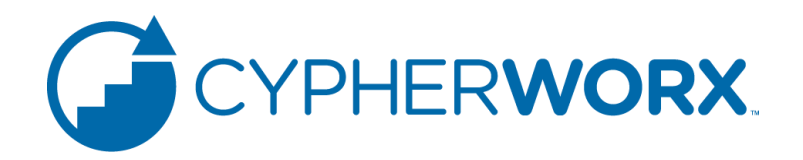